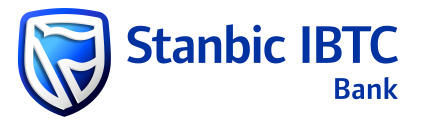

# **DOWNLOADING PAYMENT RECEIPTS (PROOF OF PAYMENT) ON ITMS**

## **Step 1:** Select **Payment MIS Reports**

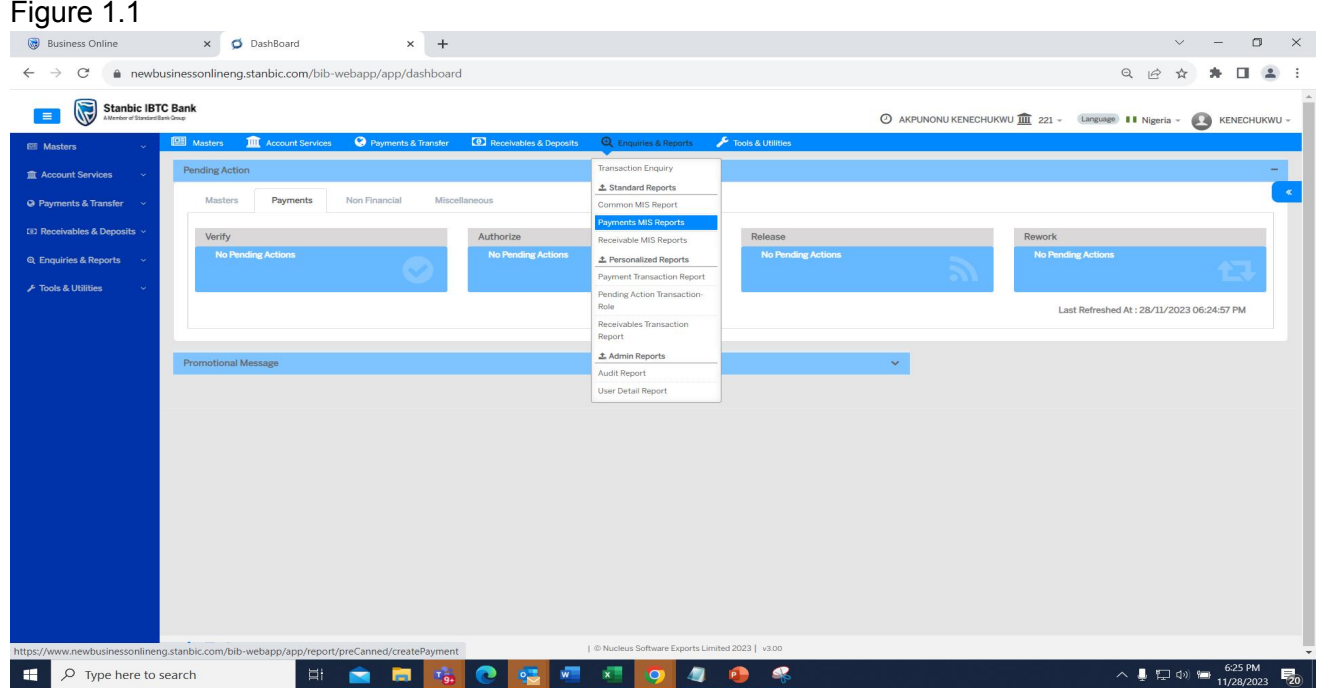

#### **Step 2:** Select **Payment Transaction Detail**

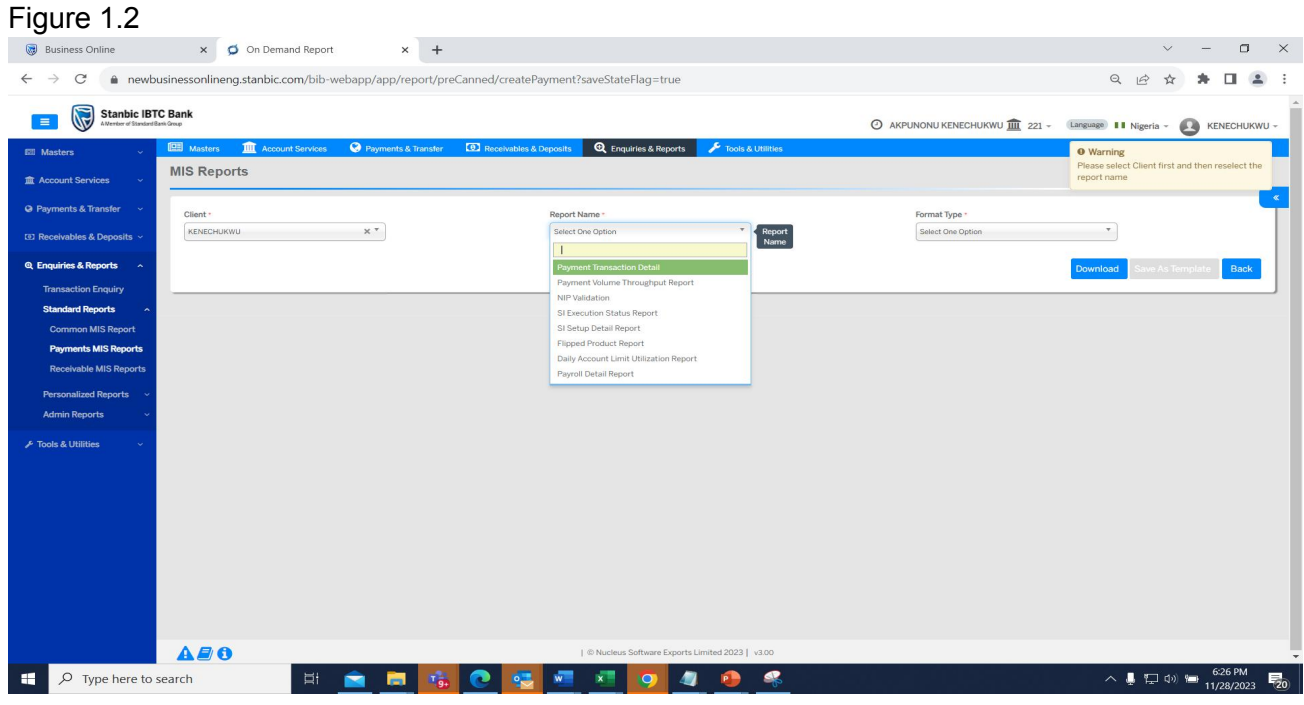

### **Step 3:** Select preferred file format

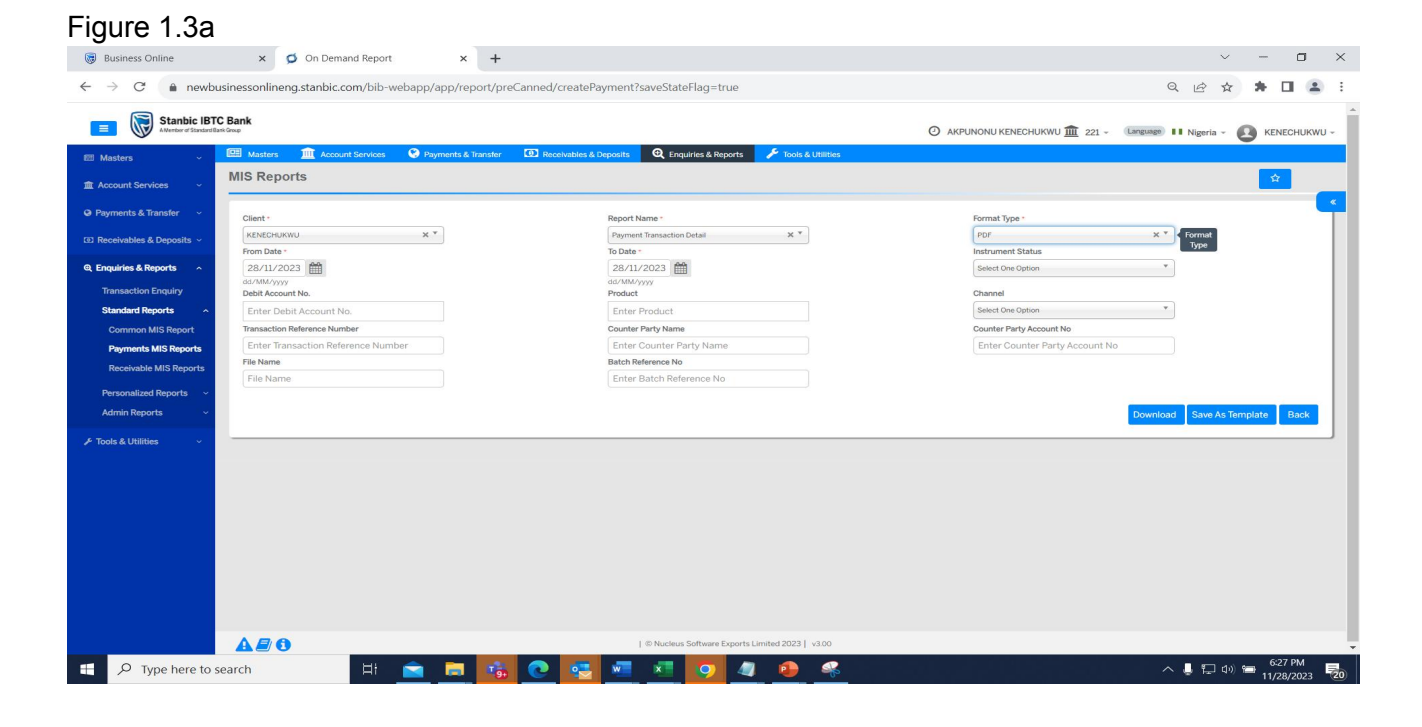

Your file will be downloaded as show in Figure 1.3b

#### Figure 1.3b

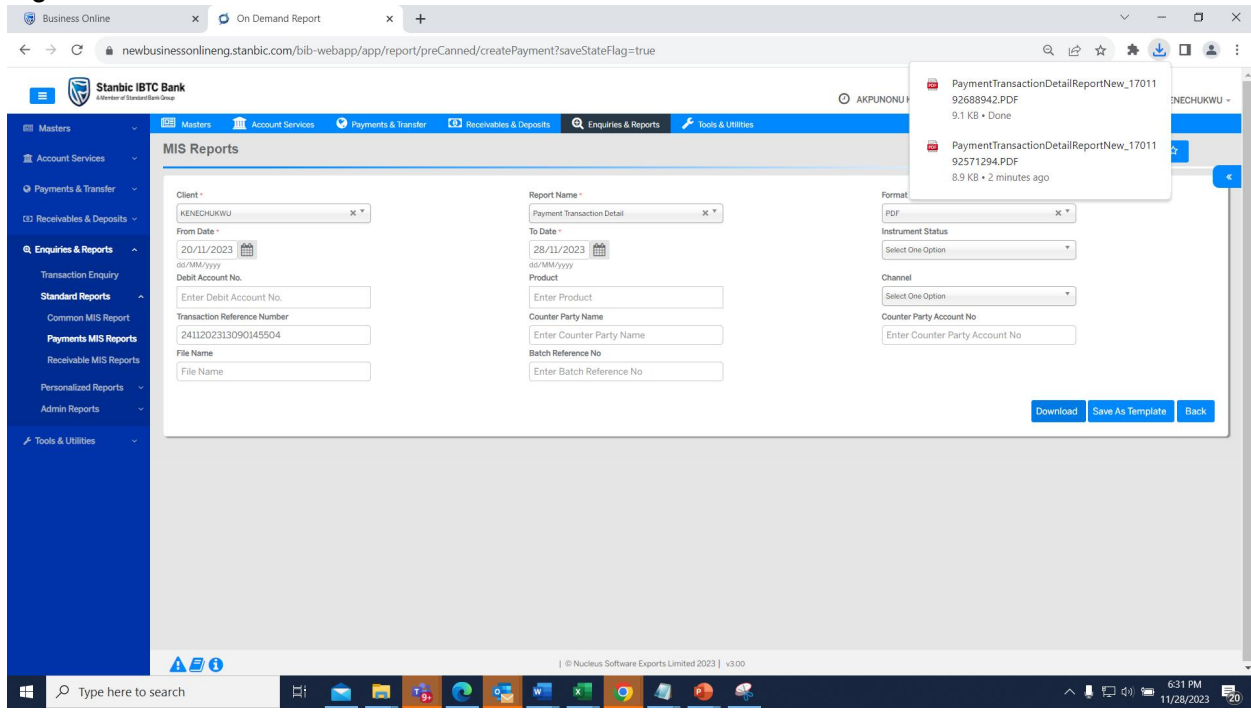

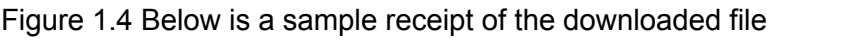

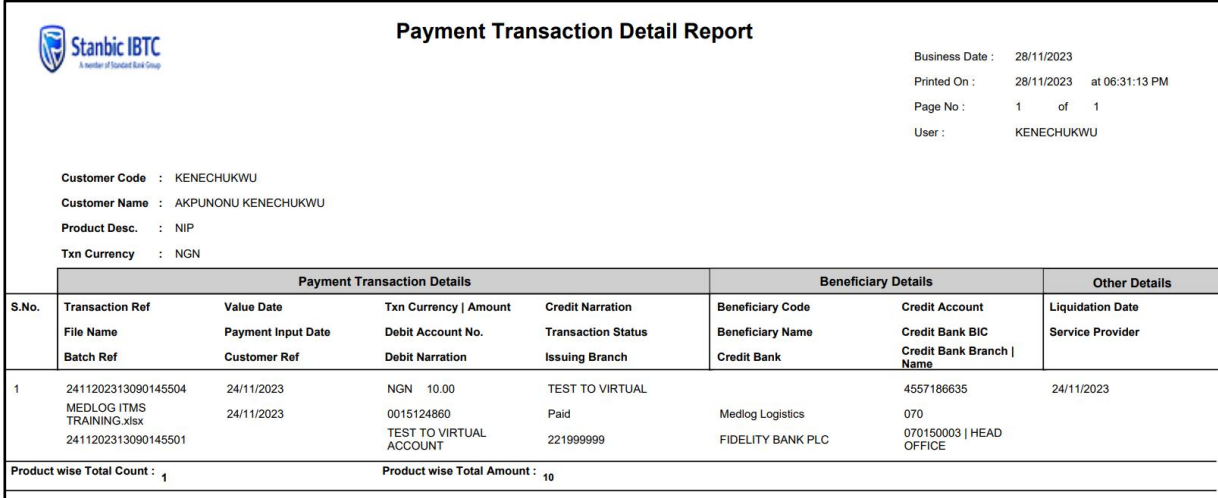